## **Anmeldung bei ClaXss (Anleitung für Eltern)**

- 1. Schüler werden von der CvB-Verwaltung in ClaXss erfasst
- 2. Registrierungsbrief mit **Registrierungsnummer** und **Schlüssel** erhalten die Eltern in der Regel über ihre Kinder
- 3. Eltern registrieren sich über folgende Internetadresse:

<https://cvb-schule.claxss.net/login>

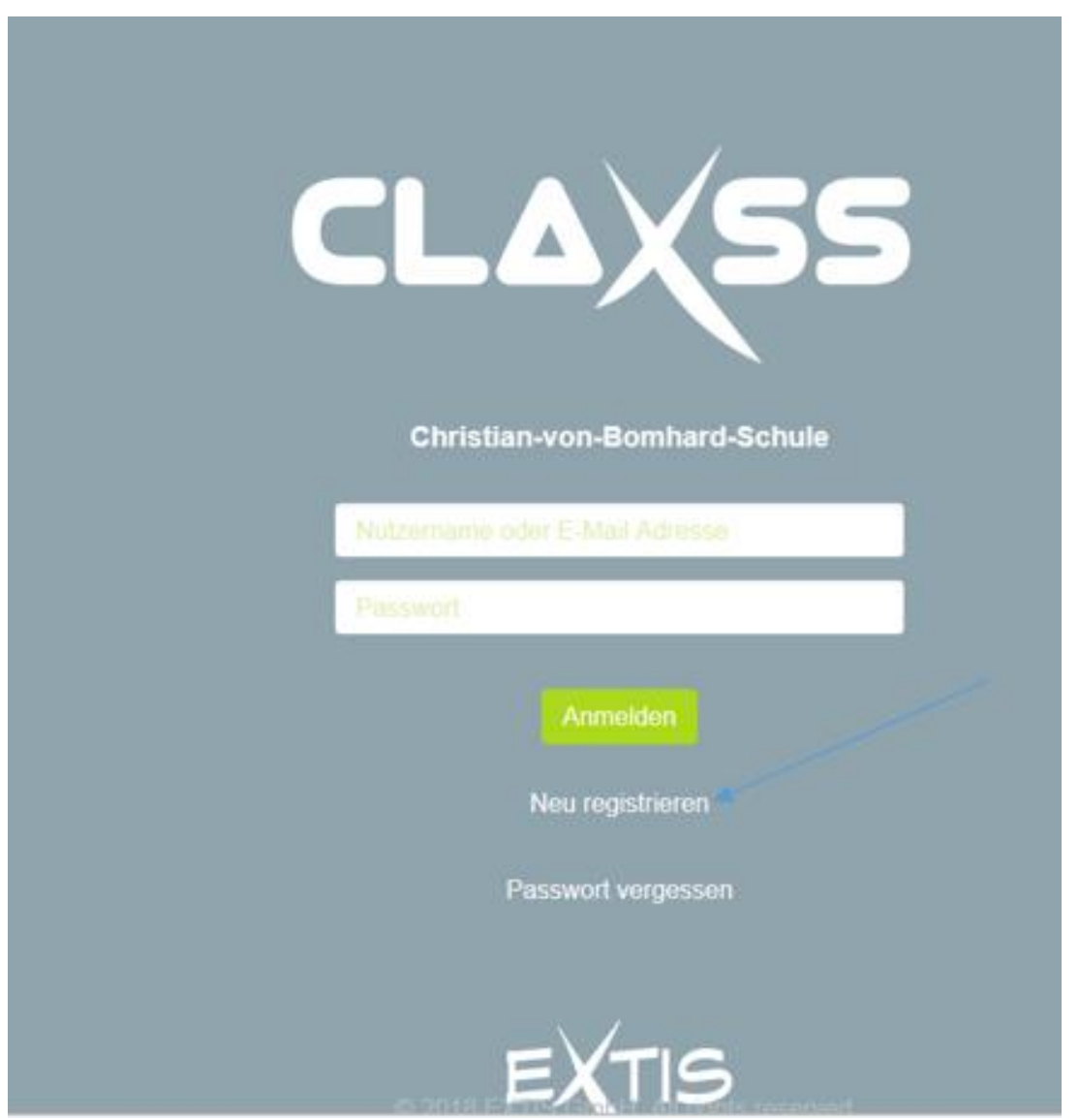

Wichtig beim Registrieren: Nicht "Anmelden" sondern "Neu registrieren" wählen.

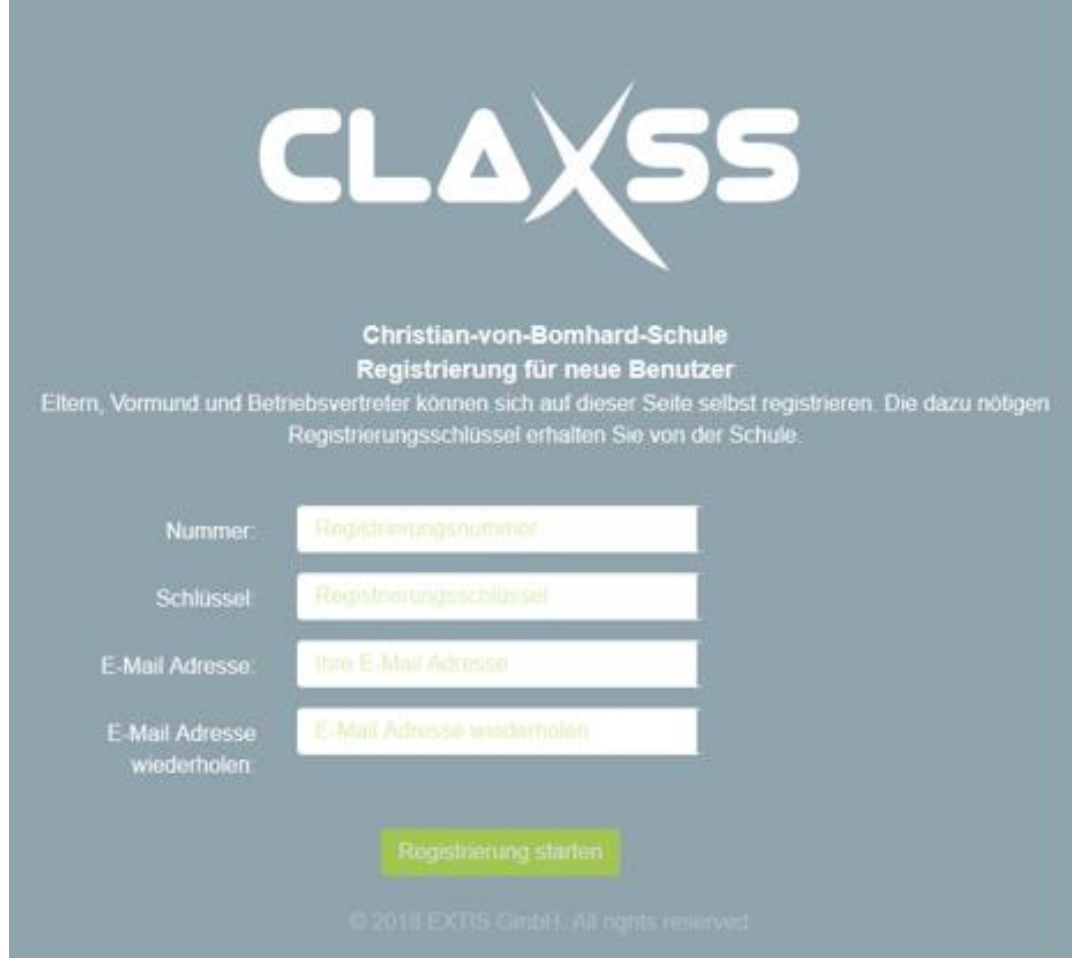

 *Eingabe:* Feld 1: Registrierungs**nummer** Feld 2: Registrierungs**schlüssel** Feld 3: E-Mail-Adresse (Eltern) Feld 4: E-Mail-Adresse (Eltern) wiederholen

Grünes Feld "Registrierung starten" betätigen.

Die Daten des **Registrierungsbriefes** sind erfasst.

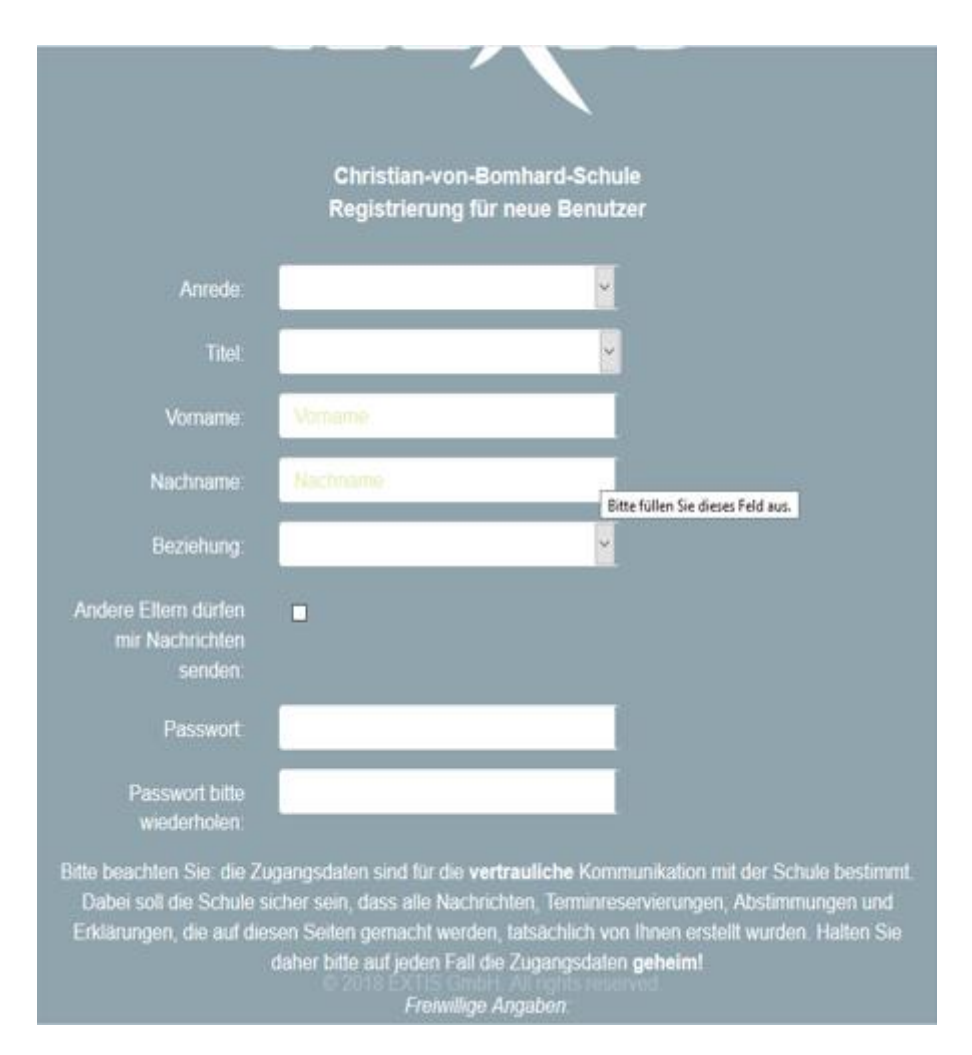

4. Registrierung eines Erziehungsberechtigten (Anrede, Titel, Vorname, Nachname, Beziehung z. B. Vater, Mutter, Vormund etc.)

Die Möglichkeit "Andere Eltern dürfen mir Nachrichten senden" ist dem Erziehungsberechtigten überlassen.

 Das **Passwort** sollte mit einem Großbuchstaben beginnen und mindestens 8 Zeichen bzw. Buchstaben lang sein. Es können auch Zahlen mitverwendet werden z. B. Ostern2020

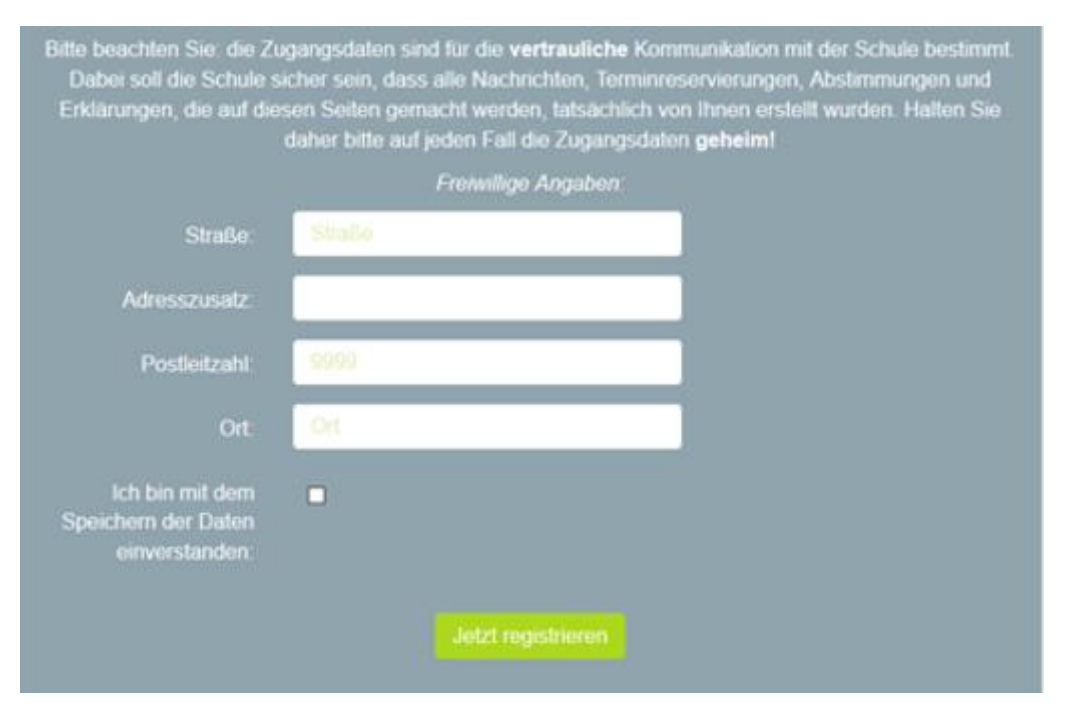

Die Angaben Straße, Postleitzahl und Ort sind freiwillig, sie können auch weggelassen werden.

Wichtig ist jedoch, dass der Punkt "Ich bin mit dem Speichern der Daten **einverstanden"** angeklickt wird. Als Abschluss der Registrierung wieder den grünen Button "Jetzt registrieren" betätigen.

Im Anschluss erhält der registrierte Erziehungsberechtigte eine Mail, in der ein Link bestätigt werden muss. Damit ist für den Erziehungsberechtigten die **Registration** abgeschlossen.

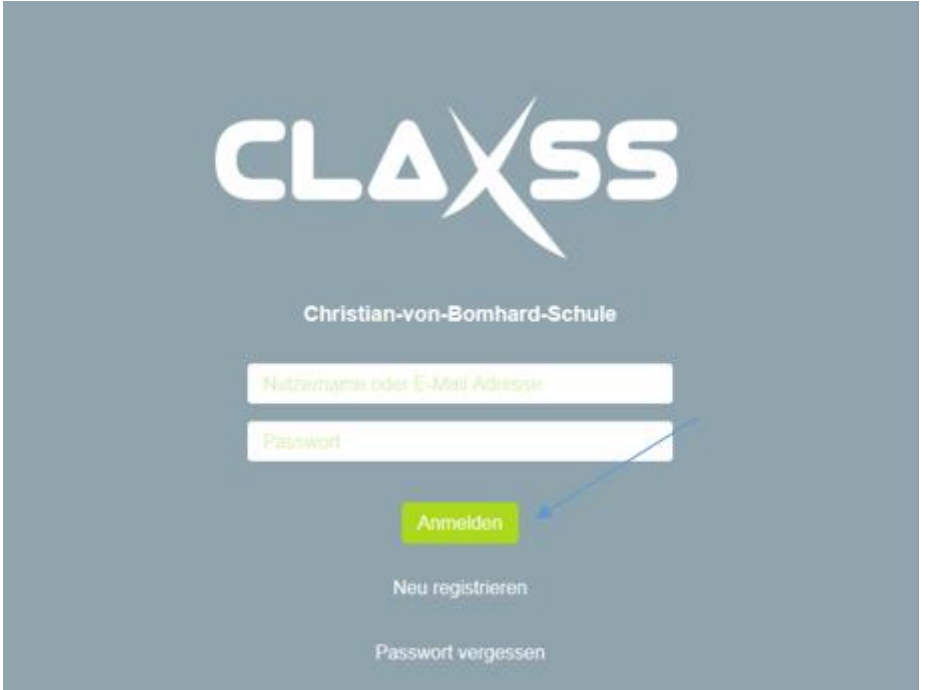

5. Aufrufen des Programms

 Eingabe: Feld 1: E-Mail-Adresse des Erziehungsberechtigten (Bitte immer die E-Mail-Adresse eingeben, mit der man sich registriert hat)

Feld 2: Das von den Eltern erstellte **Passwort**

Falls das Passwort vergessen wurde, "Passwort vergessen" drücken. Es öffnen sich zwei Felder in denen das neue Passwort eingetragen wird (mindestens wieder 8 Buchstaben) Grünen Button "Anmelden" betätigen.

6. Wenn ein weiteres Kind bei ClaXss angemeldet wird, gibt man unter "Neu  **registrieren"** wieder seine E-Mail-Adresse und das Passwort, dass für das erste Kind verwendet wurde ein und das zweite Kind ist somit erfasst. Eine Eingabe des Vornamens, Nachnamens etc. vom Erziehungsberechtigten ist nicht mehr notwendig.